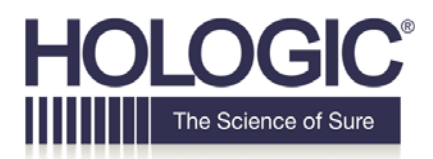

# **The Science of Sure Customer Technical Bulletin**

### **CTB-00318**

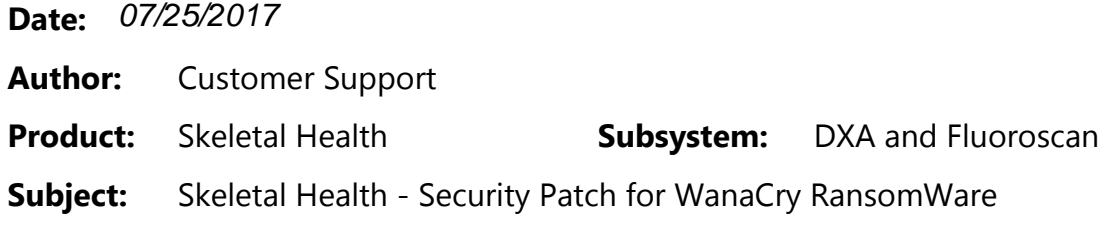

#### **Discussion:**

WannaCry RansomWare, EternalBlue, and other variants are utilizing a Microsoft Server Message Block (SMB) vulnerability, described in the Microsoft bulletin MS17-010, to propagate and infect other devices on a network. It is strongly recommended that the appropriate Microsoft security patch be applied to our products to fix this vulnerability.

#### **Purpose:**

Install security update for SMB vulnerability, described in MS17-010, to mitigate propagation to our devices. Instructions for installing the security patch are included in this document.

Check out Hologic support web portal for validated Antivirus software for each of our products. It's recommended that one of these packages be installed on our devices and updated with latest virus definitions.

Avoid personal activities such as surfing the internet, downloading files, and checking email on Hologic medical devices.

Block SMB traffic at your network perimeter whenever possible to limit exposure of unpatched devices to the internet and implement secure networking techniques, such as network segregation where appropriate.

©2012 Hologic, Inc. The information contained in this document, including references to software and/or firmware, is considered proprietary, and is for sole use by Hologic Inc., its authorized sales and service agents and Hologic product owners. All other distribution is strictly prohibited.

#### **Solution:**

### **Obtaining the Microsoft Patch**

#### **Information:**

For further information about the patch, please see the Microsoft Bulletin for SMB Vulnerability (MS17-010):

https://technet.microsoft.com/en-us/library/security/ms17-010.aspx

#### **OS Specific Executables:**

Specific security patch for Windows 7 32-bit (InSight and Apex):

http://download.windowsupdate.com/d/msdownload/update/software/secu/2017/02/windows6.1 kb4012212-x86\_6bb04d3971bb58ae4bac44219e7169812914df3f.msu

Specific security patch for Windows XP SP3 32-bit (InSight and Apex):

https://www.microsoft.com/en-us/download/details.aspx?id=55245

#### **Downloading the Necessary Files:**

Download the patches to a USB removable drive:

- 1. On a non Hologic computer connected to the internet, click on the links to the Windows XP and Windows 7 patches above and select "save".
- 2. Save the patches to a removable USB drive.

### **A. To install the patch on InSight & InSight FD do the following:**

Note: You need to have administrator privileges in order to perform these steps.

### **Ensure you have archived all images and performed a system backup on the unit before proceeding.**

- 1. Exit the InSight application by doing the following:
	- a. Click on the "System Configuration" menu item and select "Administrative Settings".
	- b. On the "System Configuration" dialog, select the "Administrative Settings" tab.
	- c. In the "System Shutdown" section, **uncheck** the "Shut down Fluoroscan upon application shutdown".
	- d. Press the "**OK**" button to apply the settings and close the dialog.
	- e. On the main menu, click on the "**Exit**" menu item and select "**Exit**".
	- f. This will display the Windows desktop.

- 2. Determine if the system is running Windows XP or Windows 7:
	- a. Windows 7 start menu will look like this:

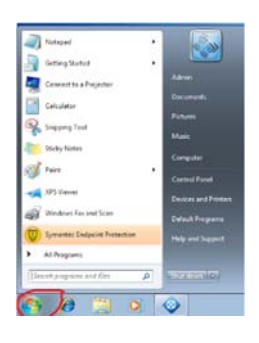

b. Windows XP will look like this:

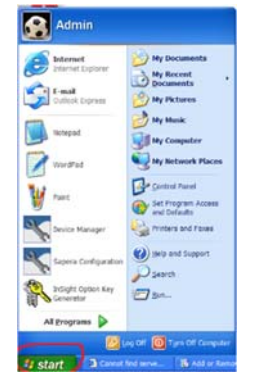

- c. Make a note of the Operating System that is running.
- 3. Insert the USB removable drive that contains the security patch you downloaded earlier into the USB port on the front of the system.
- 4. Click on the "**Start**" button then select "**All Programs > Accessories > Windows Explorer**".
- 5. Navigate to the USB Removable drive that is inserted on the system.
- 6. Double click on the Security Patch for the Operating System you are running:
	- a. **XP:** WindowsXP-KB4012598-x86-Custom-ENU.exe
	- b. **Win7:** windows6.1-kb4012212-x86\_6bb04d3971bb58ae4bac44219e7169812914df3f.msu
- 7. Follow the instructions on the screen to install the patch:
	- a. If you are not prompted to restart, you must restart the system by performing either of the following:
		- i. Windows 7:
			- 1. Click on the "**Start**" button, click on the arrow to the right of the "Shutdown" button and select "**Restart**".
		- ii. Windows XP:
			- 1. Click on the "**Start > Turn Off Computer**".
			- 2. In the "Turn Off Computer" dialog, click on "**Restart**".

- 8. Wait for the Fluoroscan application to start.
- 9. After the computer restarts, verify that the patch has been installed by performing the following:
	- a. Minimize the Fluoroscan application
		- i. For Windows 7:
			- 1. Click on the "**Windows Start Button > Control Panel > Windows Update**"
			- 2. In the Windows Update Dialog, on the left menu bar, click "**View Update History**".
			- 3. Confirm the patch you installed is shown in the list, see below for further details:
				- a. Security Update for Windows (KB4012212).
		- ii. For Windows XP:
			- 1. Click on the "**Windows Start Button > Control Panel > Add or Remove Programs**".
			- 2. In the "Add or Remove Programs" dialog, check the "**Show Updates**" checkbox.
			- 3. Confirm the patch you installed is shown in the list, see below for further details:
				- a. Security Update for Windows XP (KB4012598).
- 10. Close all the dialog boxes.
- 11. Maximize the Fluoroscan application.

### **B. To install the patch on QDR DXA System do the following:**

Note: You need to have administrator privileges in order to perform these steps.

### **Ensure you have archived all scans and performed a system backup on the unit before proceeding.**

- 1. To log off the system, as a user, do the following:
	- a. On the application desktop click on the "**Exit**" button which will bring up the "Exit System" dialog.
	- b. Select "**Exit with shutdown**" button and then click "**OK**".
	- c. The system will be powered off.
- 2. **Restart** the PC.
- 3. Log in as the **Admin**, only an Admin should perform the necessary patch update.
- 4. When the system boots into the Hologic Apex application, exit the Hologic Apex application by doing the following:
	- a. On the application desktop click on the "**Exit**" button which will bring up the "Exit System" dialog.
	- b. Select "**Exit without shutdown**" button and then click "**OK**".
	- c. This will display the Windows desktop.
- 5. Determine if the system is running Windows XP or Windows 7:
	- a. Windows 7 start menu will look like this:

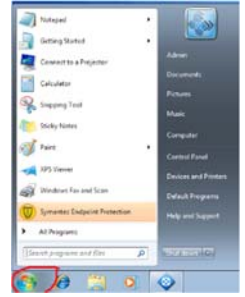

b. Windows XP will look like this:

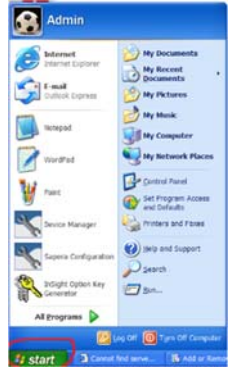

c. Make a note of the Operating System that is running.

- 6. Insert the USB removable drive that contains the security patch you downloaded earlier into the USB port on the front of the system.
- 7. Click on the "**Start**" button then select "**All Programs > Accessories > Windows Explorer**".
- 8. Navigate to the USB Removable drive you inserted.
- 9. Double click on the Security Patch for the Operating System you are running.
	- a. **XP:** WindowsXP-KB4012598-x86-Custom-ENU.exe
- b. **Win7:** windows6.1-kb4012212-x86\_6bb04d3971bb58ae4bac44219e7169812914df3f.msu 10. Follow the instructions on the screen to install the patch.
	- a. If you are not prompted to restart, you must restart the system by:
		- i. Windows 7:
			- 1. Click on the "**Start**" button, click on the arrow to the right of the "Shutdown" button and select "**Restart**".
		- ii. Windows XP:
			- 1. Click on the "**Start > Turn Off Computer**".
			- 2. In the "Turn Off Computer" dialog, click on "**Restart**".
- 11. Wait for the Hologic Apex application to start.
- 12. Verify that the patch has been installed, by performing the following:
	- a. Minimize the Hologic Apex application.
		- i. For Windows 7:
			- 1. Click on the "**Windows Start Button > Control Panel** > **Windows Update**".
			- 2. In the Windows Update Dialog, on the left menu bar, click "**View Update History**".
			- 3. Confirm that the patch you installed is shown in the list, see below for further details:
				- a. Security Update for Windows (KB4012212).
		- ii. For Windows XP:
			- 1. Click on the "**Windows Start Button > Control Panel > Add or Remove Programs**".
			- 2. In the "Add or Remove Programs" dialog, check the "**Show Updates**" checkbox.
			- 3. Confirm the patch you installed is shown in the list, see below for further details:
				- a. Security Update for Windows XP (KB4012598).
- 13. Close all the dialog boxes.
- 14. Maximize the Hologic Apex application.